# Manuál k písemné části advokátní zkoušky na notebooku

### Krok 1: Přihlášení do počítače

Vyberte uživatelský účet **KoncipientX** (X bude číslo 1–140 dle čísla na štítku na přední straně notebooku)

Zadejte heslo: **Komora1** (velké K na začátku)

## Krok 2: Vytvoření písemné práce

Otevřete dokument z plochy s názvem **Šablona**

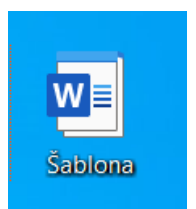

Uložte dokument pomocí klávesy **F12** či příkazem **Uložit jako**

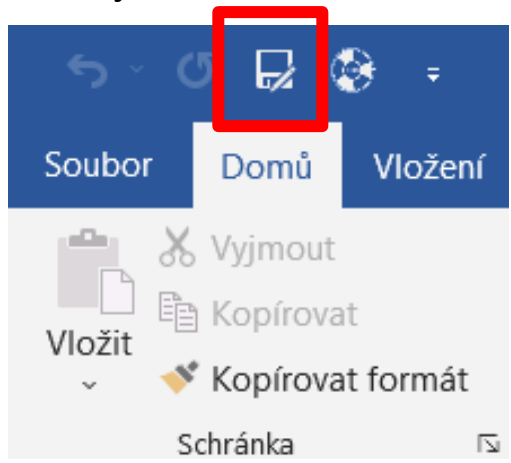

Soubor pojmenujte dle vzoru **evidenční číslo\_jméno\_obor** (např. 12345\_Jan Novák\_TR, kde TR znamená trestní právo, OR občanské, rodinné a pracovní právo, OB obchodní právo)

Typ dokumentu je Dokument Word a umístění Plocha (tyto parametry jsou přednastaveny)

#### Klikněte na tlačítko **Uložit**

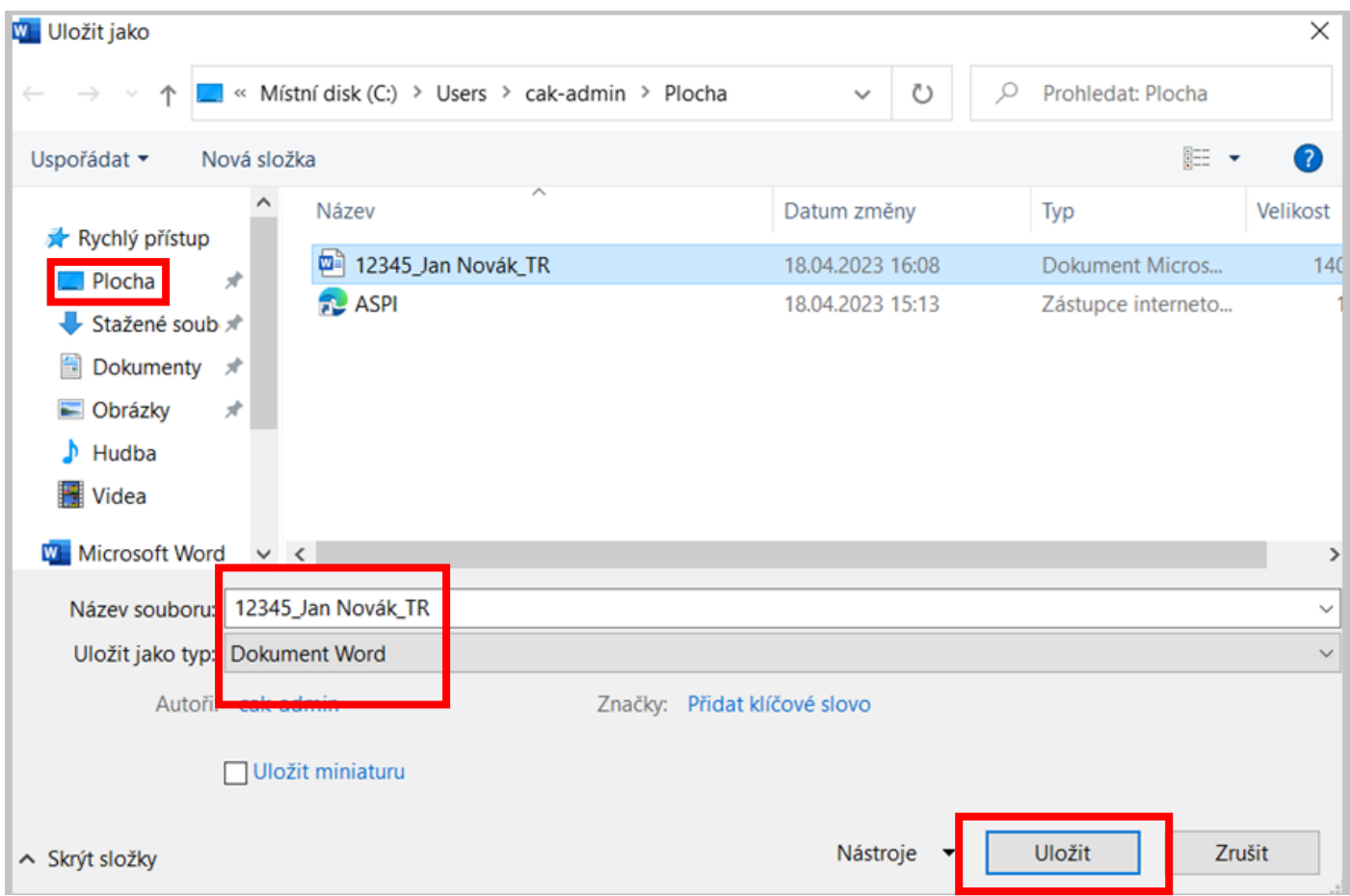

Od této chvíle se dokument automaticky ukládá každou minutu na plochu počítače a zároveň na síťové úložiště.

# Krok 3: Zpracování písemné práce

Vyplňte hlavičku dokumentu a vypracujte práci dle zadání.

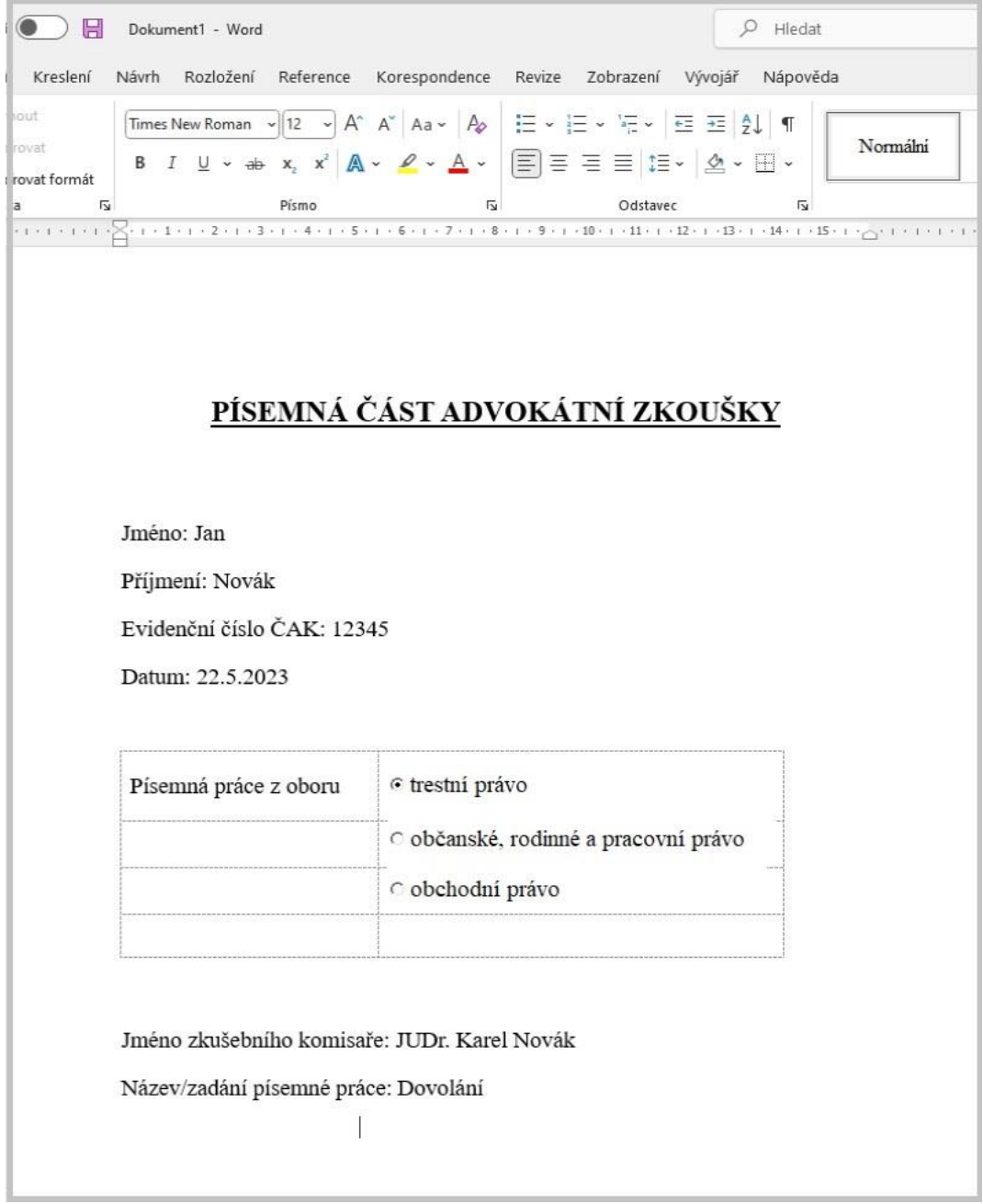

# Krok 4: Odevzdání písemné práce

Uložte práci pomocí ikony **na horní liště.** 

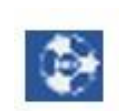

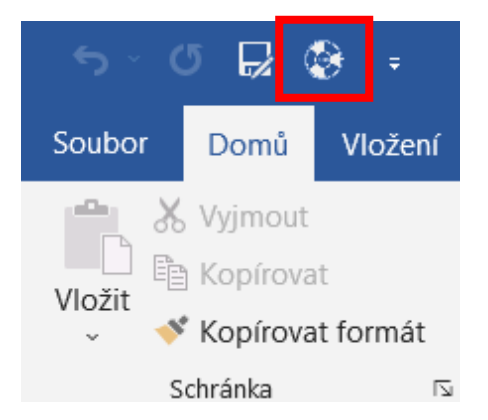

Proveďte odhlášení počítače pomocí ikony Odhlásit se **na ploše.** na ploše.

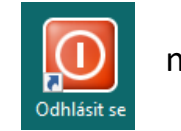

Po uložení a odhlášení se dostavte k příslušnému IT pracovníkovi, nahlaste mu číslo notebooku, na němž jste psali svou práci (číslo na štítku na přední straně notebooku, pod kterým se uchazeč do notebooku i přihlašoval), a svou práci nechte vytisknout v **jednom** vyhotovení, poté práci podepište a předejte ji zkušebnímu komisaři.

#### Přihlášení do systému ASPI

Na ploše klikněte na ikonu ASPI

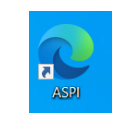

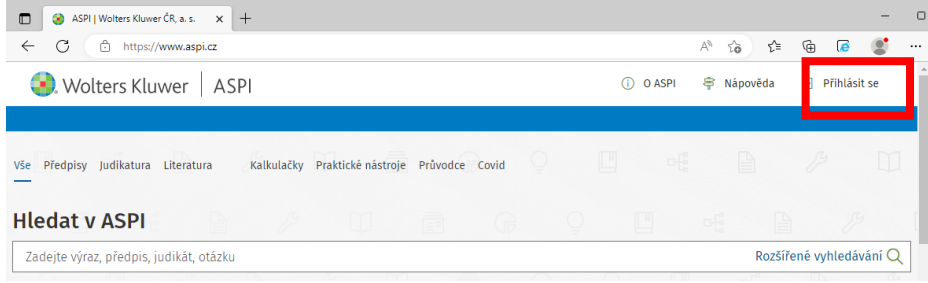

Přihlášení proveďte pomocí následujících přihlašovacích údajů:

Uživatelské jméno: **[cak.koncipientX@cak.cz](mailto:cak.koncipientX@cak.cz)** (X bude číslo 1–140 dle čísla na štítku na přední straně notebooku)

Heslo: **bude generováno pro každý termín zkoušek zvlášť a bude uchazečům k dispozici ve zkušební místnosti**

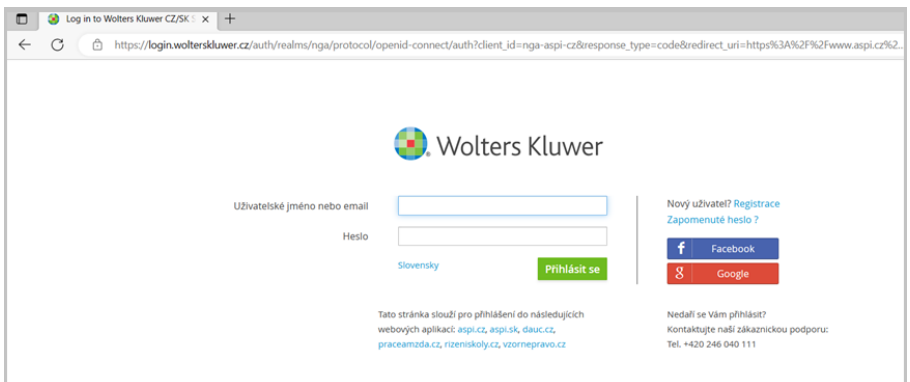